## **社子島 GIS 基本圖資平台之拆遷範圍查詢使用教學**

## Step1.打開「**社子島 GIS 基本圖資平台**」網頁

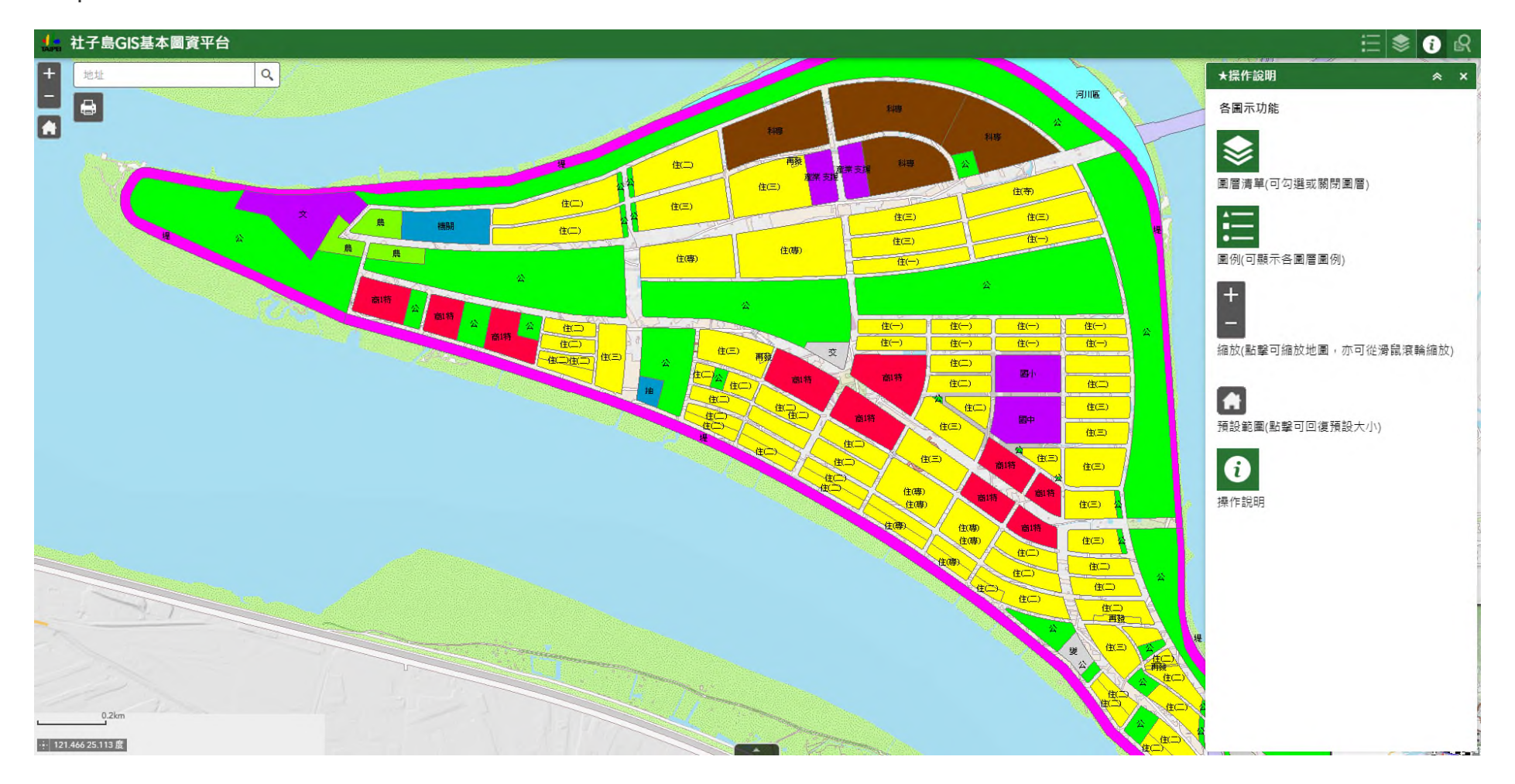

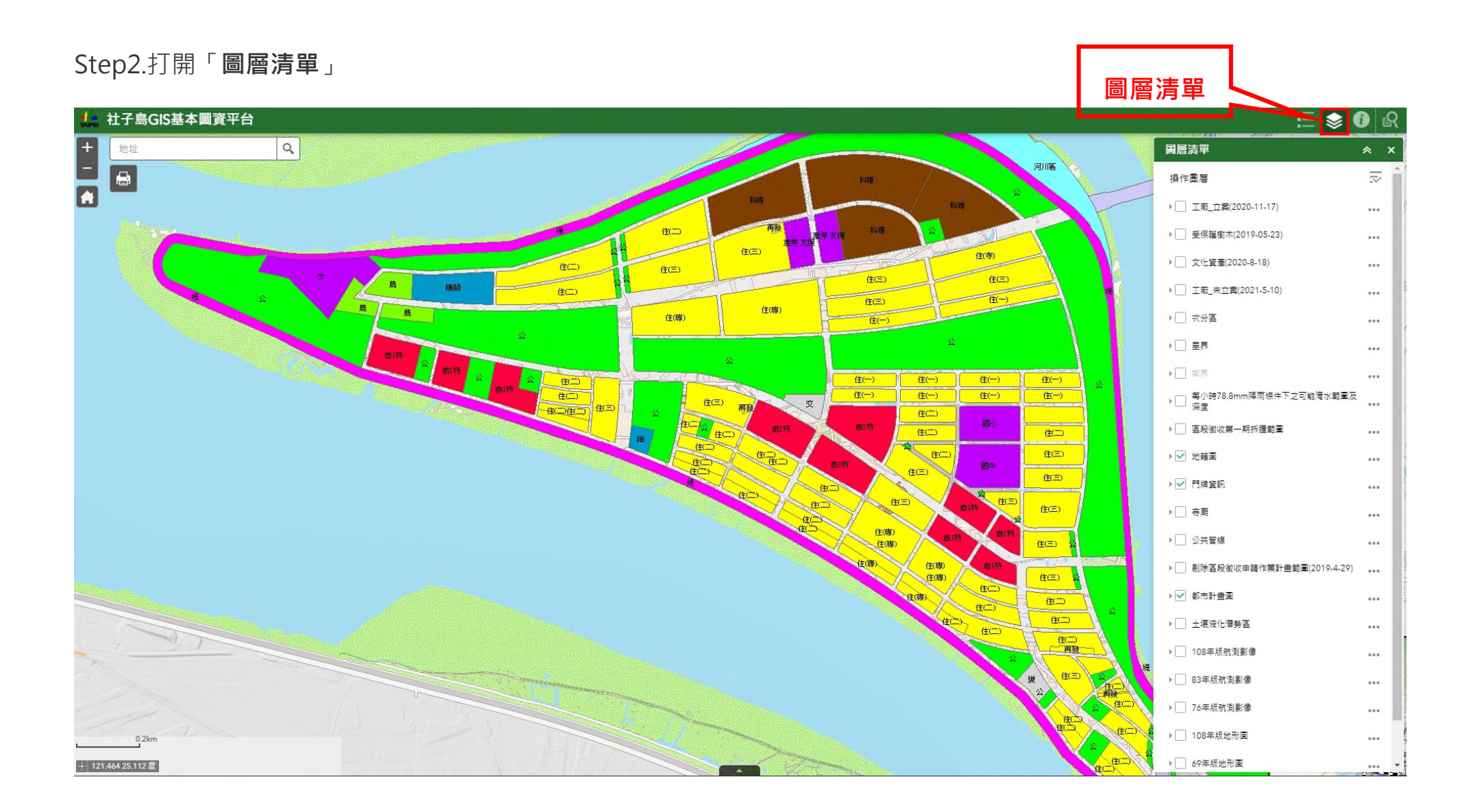

## Step3.點開「**地籍圖**」及「**門牌資訊**」下拉式選單→ 1.勾選「**地籍圖(按拆遷期數分類)(依市府公告內容為準)**」及「**門牌(按拆遷期數分類)(依市府公告內容為準)**」 2.關閉下方「**都市計畫圖**」圖層

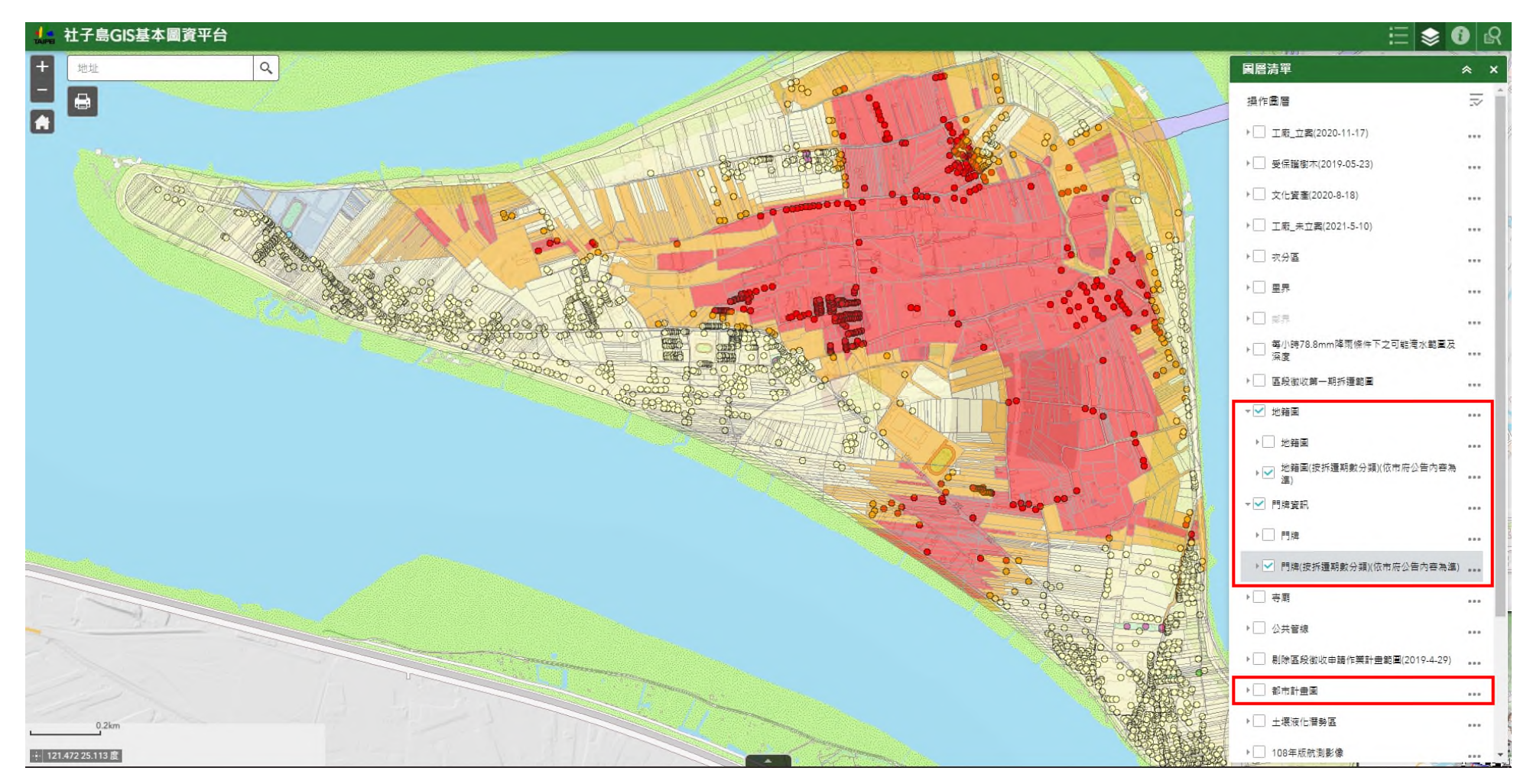

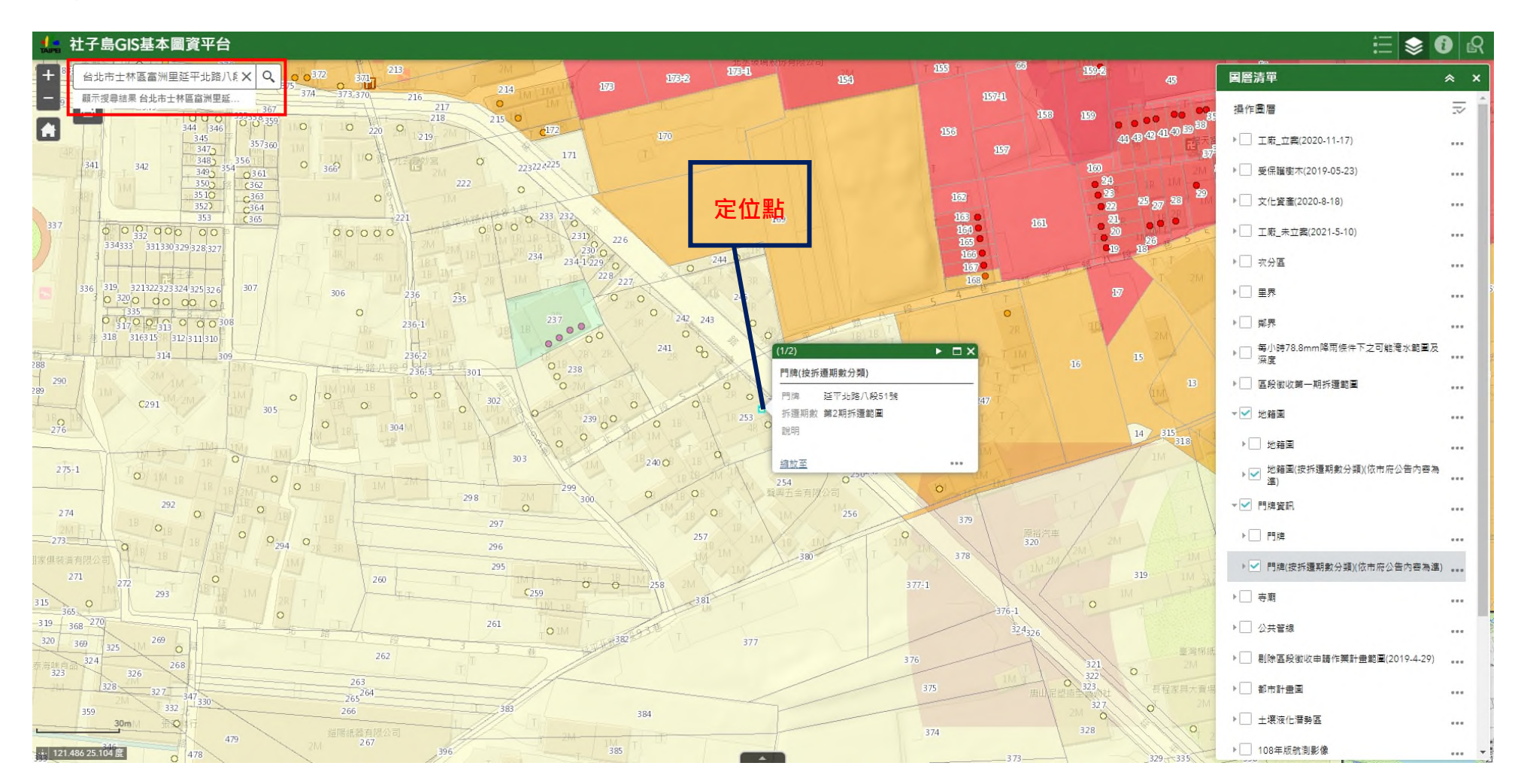

Step4.輸入「**門牌」**搜尋→點選圖面「**定位點**」或「**地號**」→即可獲得該門牌或土地拆遷期數等相關資訊

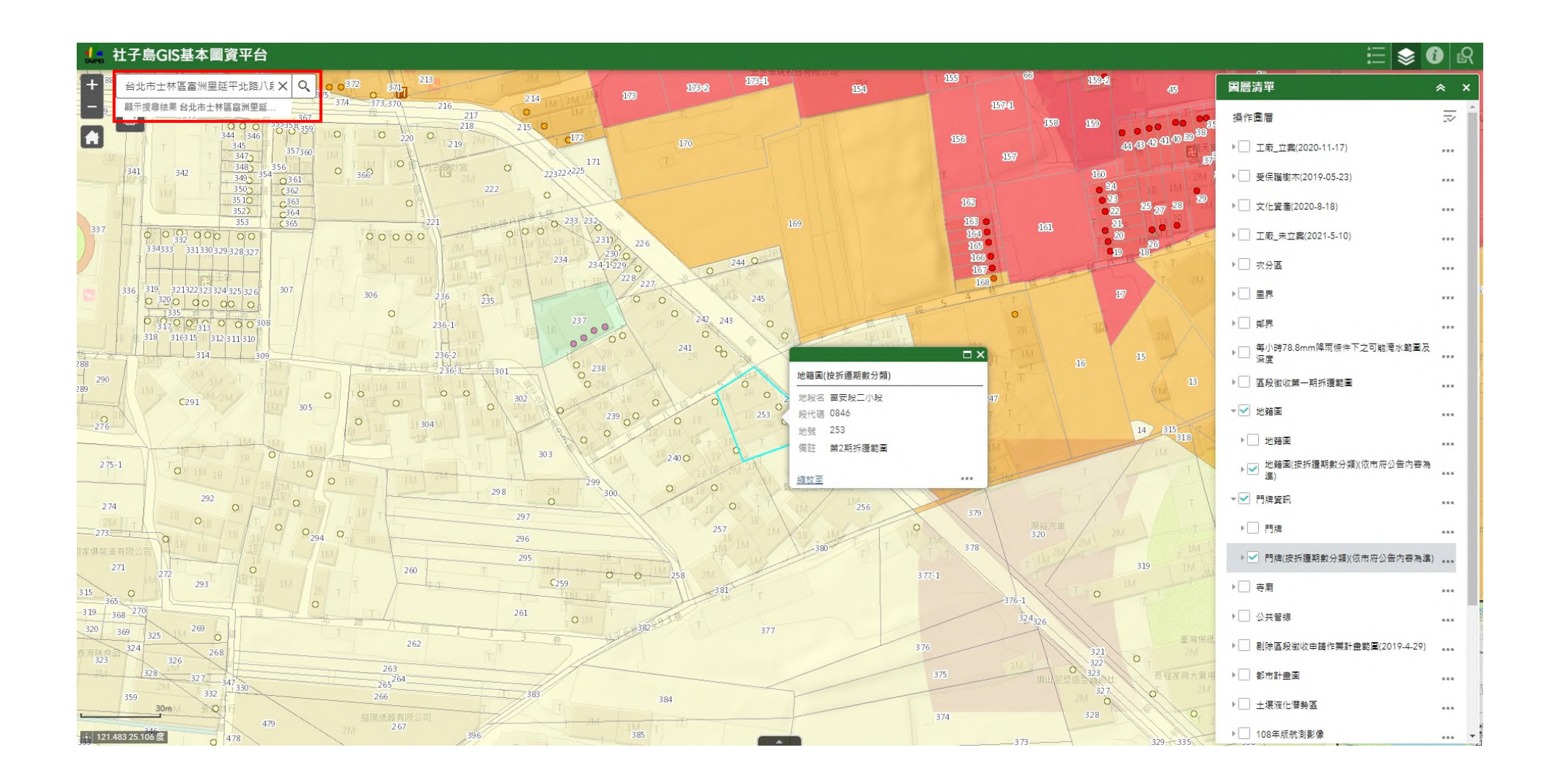